# **SOLICITUD DEVOLUCIÓN MERCANCÍAS ENVIADAS AL PAÍS POR ERROR**

vistics Cluster Star

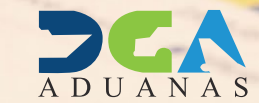

ERRADO

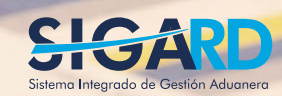

FRAGILE

# **CONTENIDO**

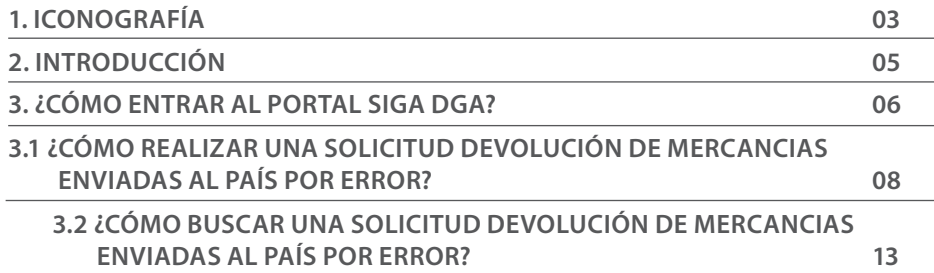

visualizar

Ш

## ICONOGRAFÍA DESCRIPCIÓN DE HERRAMIENTAS Y BOTONES COMUNES EN PANTALLAS

#### Herramienta que sirve de búsqueda. Al pulsar este botón se abre una ventana emergente, que cambia dependiendo del campo que se desea

- Utilizado para limpiar el campo o parámetro de búsqueda permitiendo así elegir otro diferente, sin tener que salir de la aplicación.
- Posibilita seleccionar una fecha. Al pulsar sobre esta imagen se puede elegir el día, mes y año deseados, ahorrando tiempo y evitando probables errores en la digitación.
- Se listan los datos que han cumplido con los cri- $\triangleright$  Buscar terios de búsquedas elegidos. No es necesario introducir todos los parámetros.
- Al pulsar el botón quardar la información se re-Guardar gistra para su posterior uso; estos datos son almacenados como "temporal".
- Para enviar la información registrada, pulsar el Presentar botón presentar. Tras este paso, la información no puede ser modificada sin antes enviar una solicitud de corrección, detallando el motivo por el cual se desea cambiar los datos y a su vez le sea aprobada por un superior.

#### $\triangleright$  Cerrar

Es utilizado para salir o cerrar la aplicación actual. Nos pide confirmar si se desea salir o no, mediante la siguiente ventana:

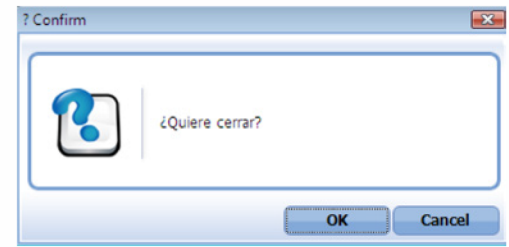

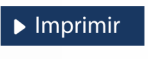

Es utilizado para la impresión de las informaciones, luego de ser presentadas.

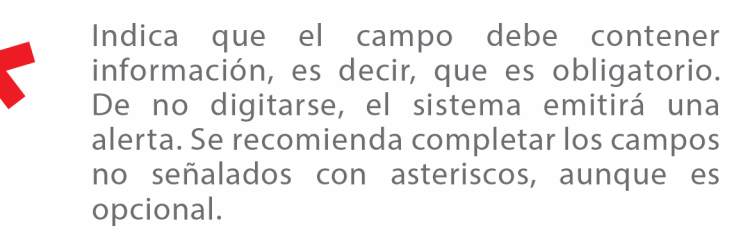

# OTROS BOTONES COMUNES:<br>
OTROS BOTONES COMUNES:

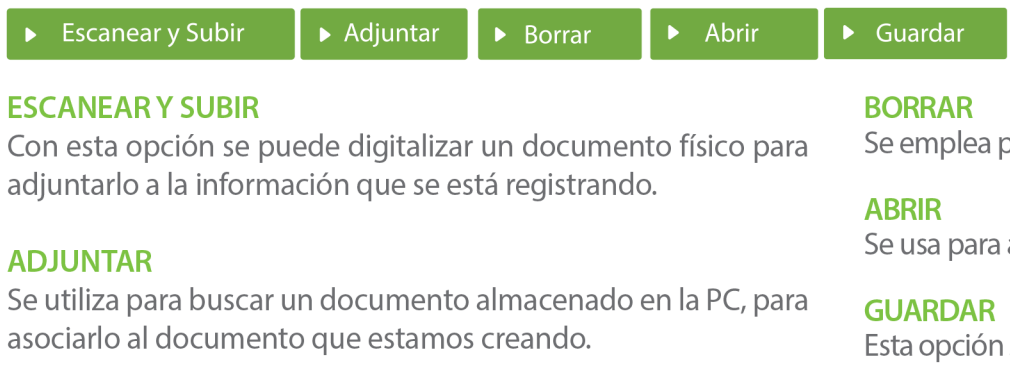

Se emplea para eliminar un documento adjunto a la Solicitud.

Se usa para abrir un documento anexo a la Solicitud.

Esta opción sirve para almacenar un documento agregado a la Solicitud.

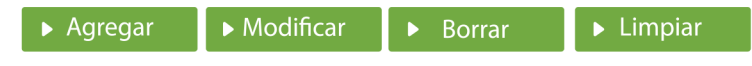

Una vez introducidos los datos requeridos, debe pulsar el botón **AGREGAR.** 

#### **MODIFICAR**

Este botón se utiliza para realizar cambios a las informaciones registradas. De la misma forma, puede eliminar un registro seleccionándolo y luego pulsando el botón **BORRAR.** 

Para introducir un nuevo registro de carga, presione el botón **LIMPIAR** para que se eliminen todos los campos y poder seguir introduciendo más datos.

# INTRODUCCIÓN

El **Decreto 755-22** que aprueba el **Reglamento de aplicación de la Ley 168-21 de las Aduanas,** en caso de que la casa matriz de una empresa de despacho expreso de envíos haya remitido por error una mercancía a **República Dominicana** y corresponda enviarla a otro país o devolverla a su país de procedencia, la empresa de despacho expreso de envíos establecida en el país enviará a la **Administración de Aduanas** correspondiente una solicitud mediante el sistema hábil, solicitando la devolución y sustentando los motivos del error. La **Administración de Aduanas** autorizará de inmediato la devolución del envío, para lo cual no se requerirá la presentación de una declaración aduanera de exportación.

**CHAIN** 

## 3 **¿CÓMO ENTRAR AL PORTAL SIGA DGA?**

Dirigirse a nuestra dirección www.aduanas.gob.do, como muestra la pantalla a continuación y pulse el logotipo de SIGARD.

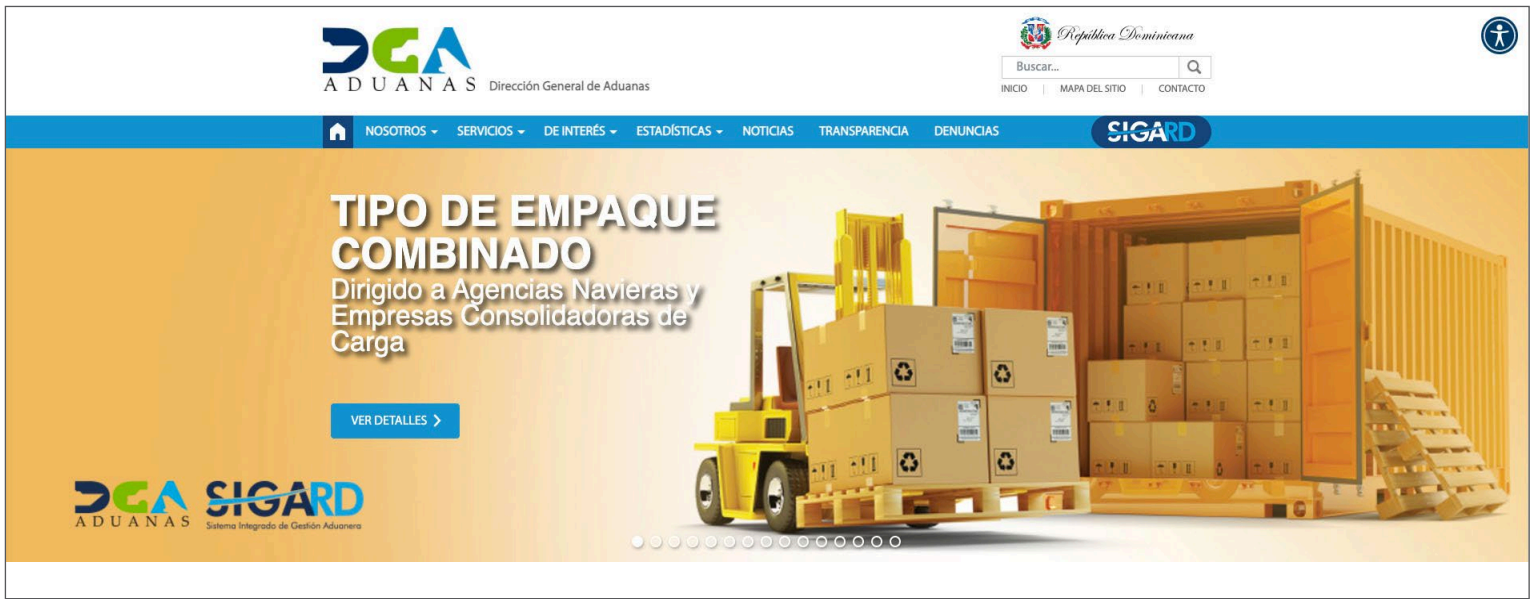

Introduzca su cuenta y contraseña; acto seguido pulse el botón **Entrar.**

## **CERTIFICADO DIGITAL**

INGRESE SU NUMERO DE CEDULA

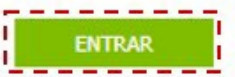

ACERCA DE LOS CERTIFICADOS SSL

Esta acción despliega la ventana de **Acceso de Certificado del usuario**, como muestra la imagen de la derecha.

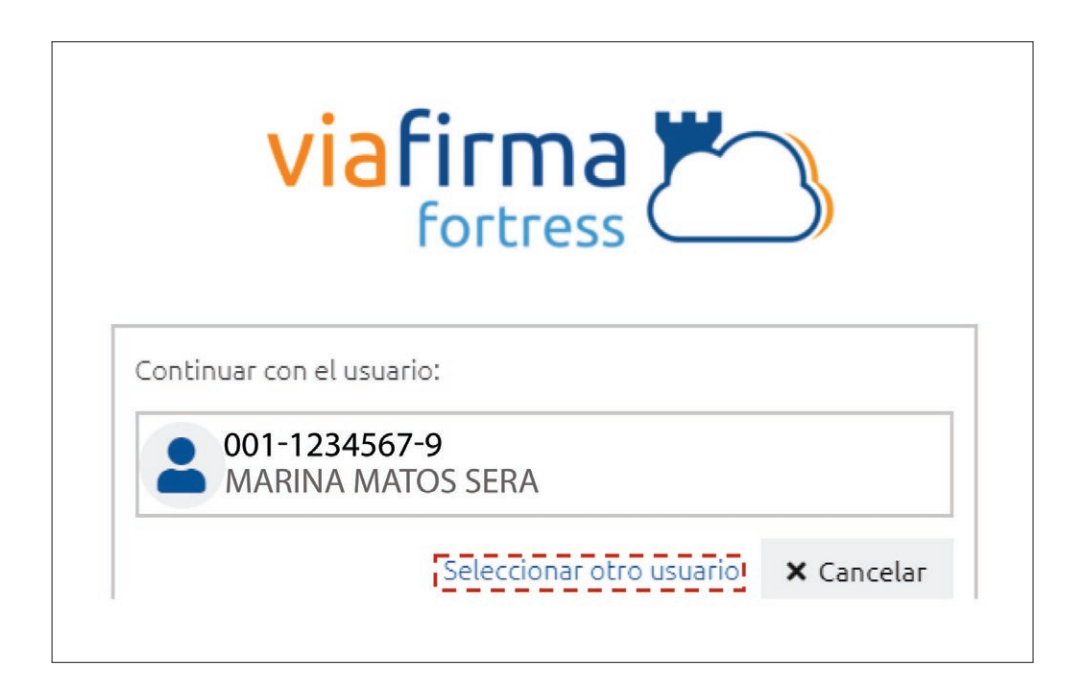

Pulse sobre el nombre del usuario; emergerá una pantalla donde deberá colocar su **PIN** de acceso, luego pulsará **Validar.**

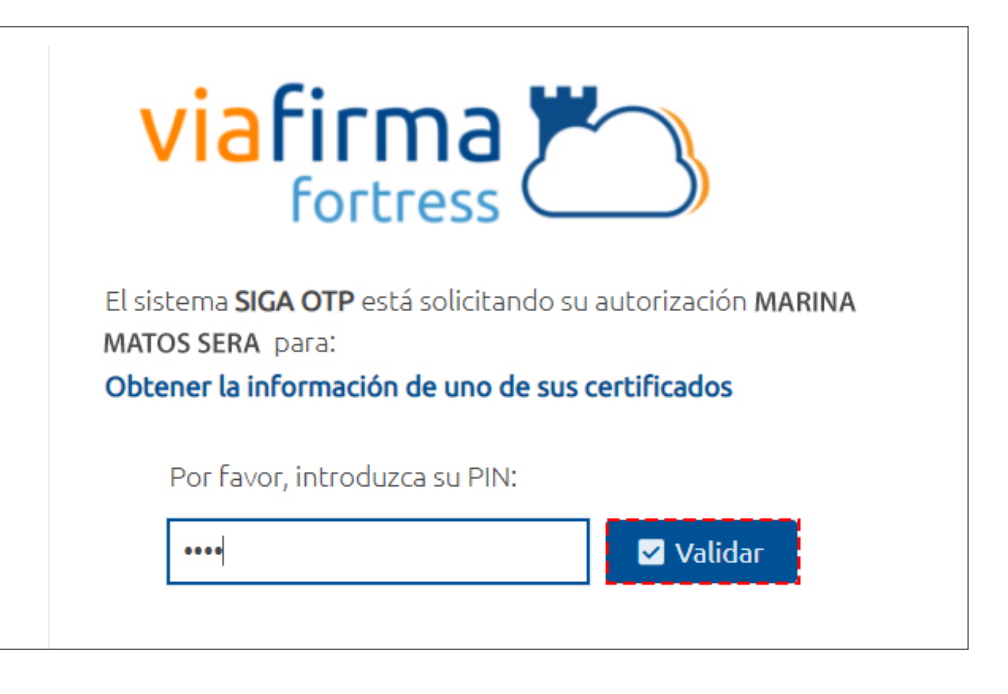

Si desea elegir otro usuario después de haber colocado un número o cédula equivocado, pulse el botón **Seleccionar otro usuario.** A continuación, proceda a digitar el número de cédula deseada, seguida del **PIN.**

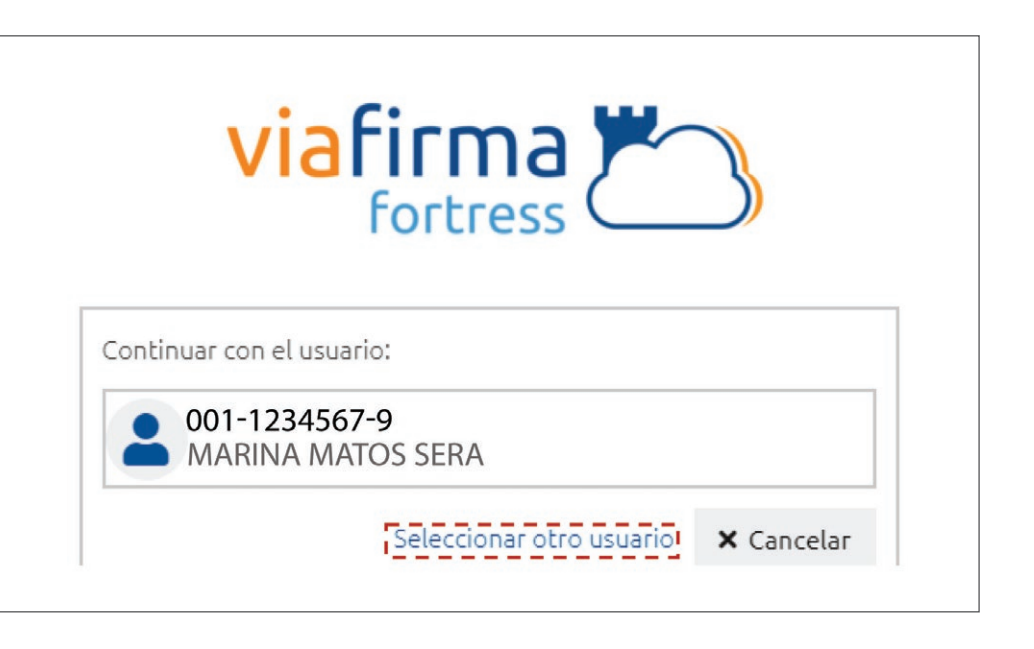

Finalmente, seleccione el perfil correspondiente, es decir, (importador, agente de aduanas, consolidador, naviera, etc.).

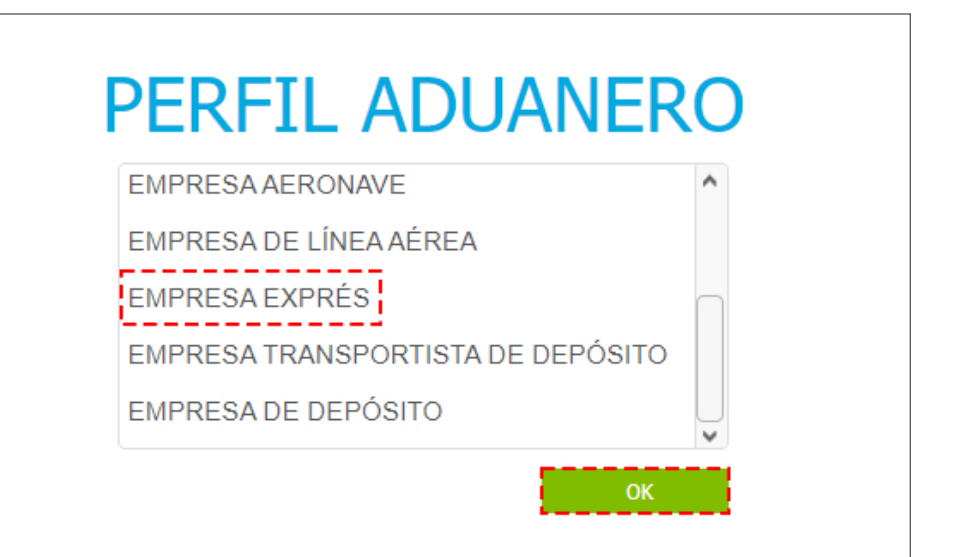

De inmediato tendrá acceso al área privada de **SIGA** (mostrando el nombre del usuario en la parte superior derecha).

Usted está: Inicio e-Aduanas > Importación > Declaración de Importación Marina Matos Sera e-Aduanas Acuerdo Comercial Ayuda Mi página C [wcIC010102] Buscar Información Declaración de Importación « e-Aduanas Importación E **Buscar**  $\cdot$  Imprimir » Nuevo Declaración de **Importación** Fecha de Declaración  $21/11/2021$   $\rightarrow$  21/02/2022 No. de Declaración  $A$  $Q$ Calendario de Inspección Administración Régimen Recepción de Declaración  $Q, Q$  $Q, Q$ Solicitud de Corrección Importador RNC9876543 EMPRESA COURIER Agente de Aduanas  $Q$ Solicitud de Reclamación Solicitud de Endoso  $S/C$  $==$  Seleccione ===  $\check{~}$ Estado  $==$  Seleccione ===  $\check{ }$ Solicitud de Extensión del No. de Chasis No. Doc. de Embarque  $Q$ Período - Re-Exportación Solicitud Admisión Temporal No. de Contenedor Almacén sin Transformación  $\check{~}$ Listado de Proceso Internación **Temporal** Fecha de No. de Estado Administración **Importador** Certificad  $S/C$ E Exportación **Declaració** Declaració **El** Certificado Œ Ventanilla Única Ningunos Datos de Resultado  $\blacksquare$  A.T.

### 3.1 ¿CÓMO REALIZAR UNA SOLICITUD DEVOLUCIÓN DE MERCANCIAS ENVIADAS AL PAÍS POR ERROR?

El propósito de esta modalidad es crear una solicitud por el cual se pueda rembarcar las mercancías que llegan al país por error sin afectar las estadísticas operativas.

El sistema permitirá el registro si el bl asociado es consolidado hijo o la carga expresa sea correo. Si el bl tiene más de 90 días de arriba no permitirá hacer el proceso.

Para realizar una **Solicitud de Devolución Mercancías Enviada al País por Error** diríjase a: **e-Aduanas – Carga de Exportación – Buscar Solicitud de Devolución Mercancías Enviadas al País por Error – Nuevo:**

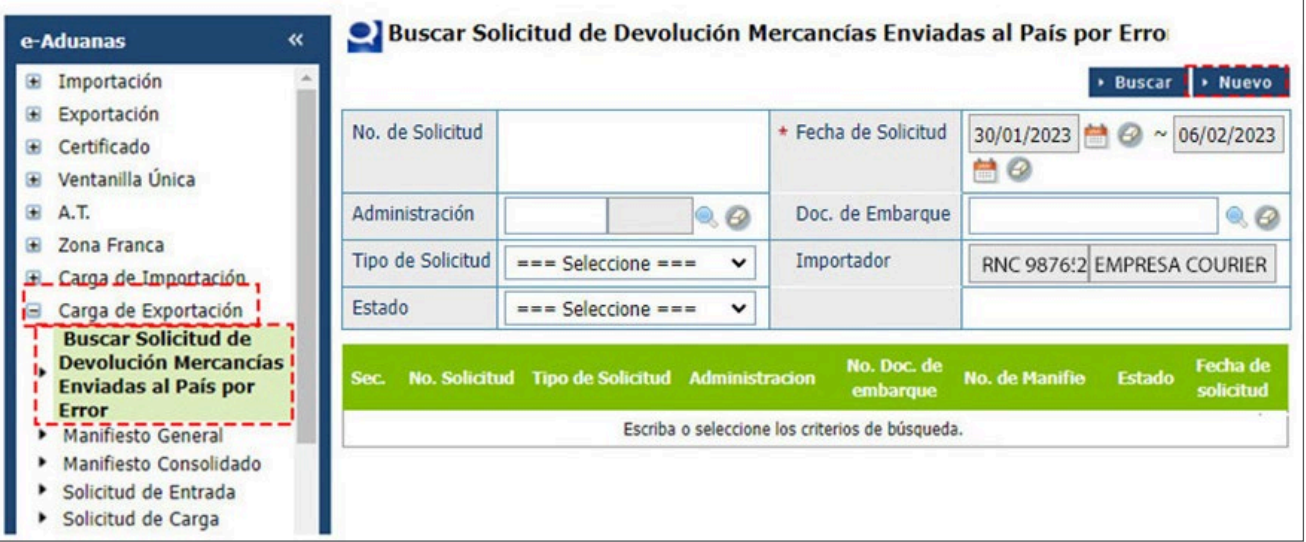

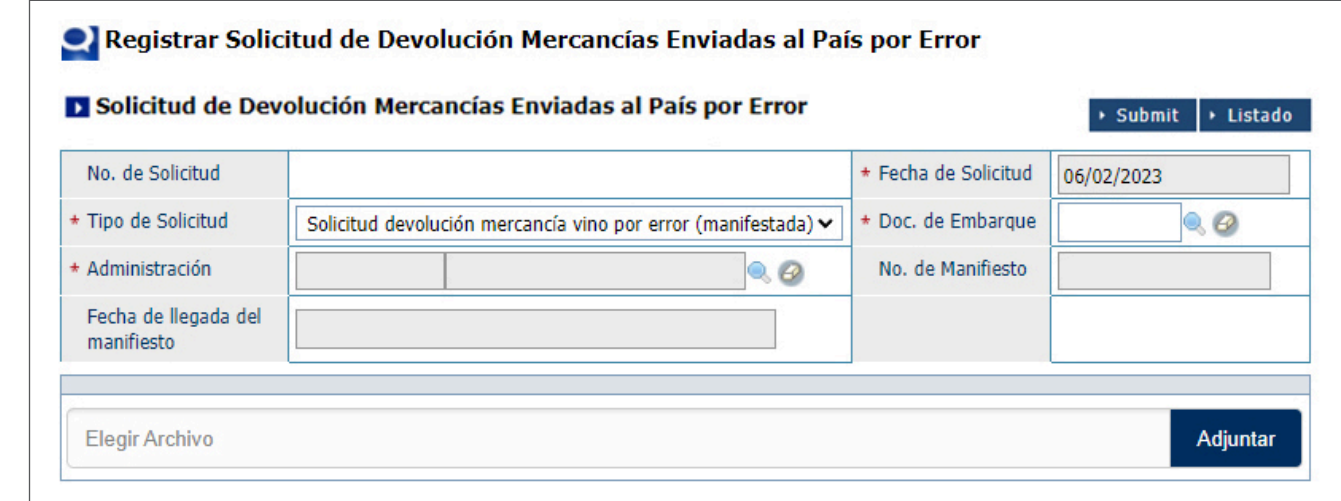

Al pulsar la opción **Nuevo,**  observará el **Registro Solicitud de Devolución Mercancías Enviadas al País por Error.**

En esta sección complete los datos:

- **· No de Solicitud:** es el número que se generará cuando grabe el documento.
- **Fecha de Solicitud:** el sistema trae por defecto la fecha actual.
- **Tipo de Solicitud:** se presenta automáticamente la opción **Solicitud devolución mercancía vino por error (manifestada).**

**• Doc. De Embarque:** pulse sobre el icono de la lupa para realizar la búsqueda. Complete los campos **Administra ción y Doc. de Embarque Madre- Doc. de Embarque Hijo** y pulse **Buscar:**

Al seleccionar el **Doc. de Embarque,**  se completa automáticamente los siguientes campos: **Administración, Número de Manifiesto, Fecha de Llegada del Manifiesto.**

> Buscar Información de Doc. de Embarque ▶ Buscar  $\rightarrow$  Cerrar 20050 AEROPUERTO INTERNACIONAL JOSE FROM 42 Administración Doc. de Embarque Madre -IMPUESTOS01999 Doc. de Embarque Hijo **Nacionalidad** Medio de<br>Transporte/Viaje No. de<br>Manifiesto Puerto de<br>Embarque No Doc. de **Empresa** de Empresa **Embarque Transportis Transportista REPÚBLICA** TRANSPORTE IGMM2023020001 IMPUESTOS01999 ALAMEDA IMR  $\mathbf{1}$ B777-200-IGW **DOMINICANA** ABC  $44$   $4$   $1$   $\rightarrow$   $14$  $Total: 1$ 

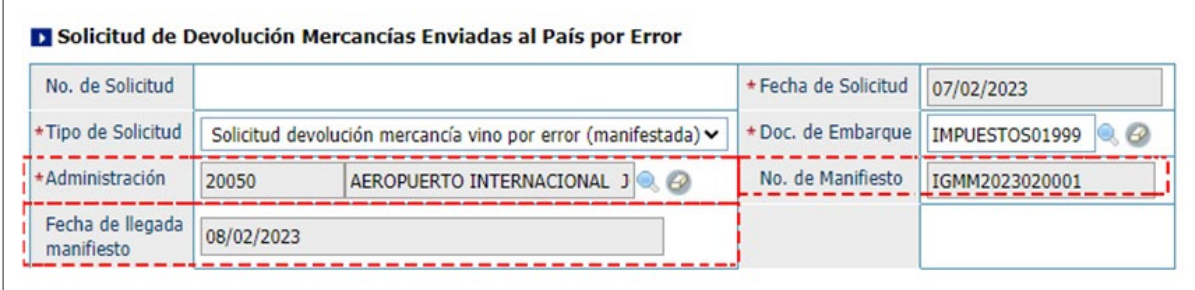

**• Adjuntar:** en esta área se adjuntan los documentos requeridos.

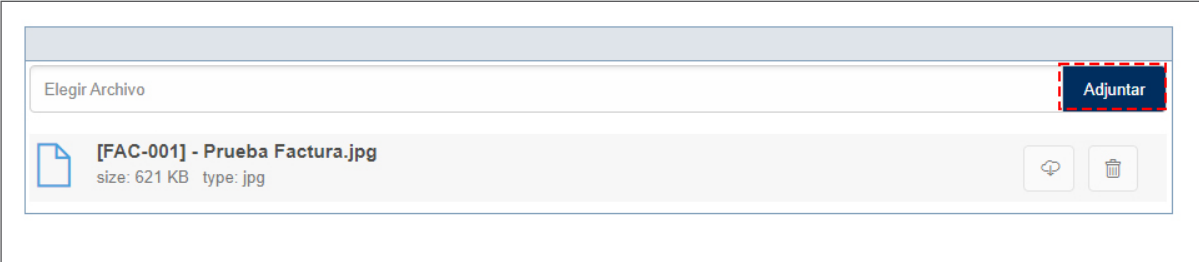

Luego de confirmar que el formulario está correcto, presione el botón **"Submit"**  equivale a **"Presentar".**

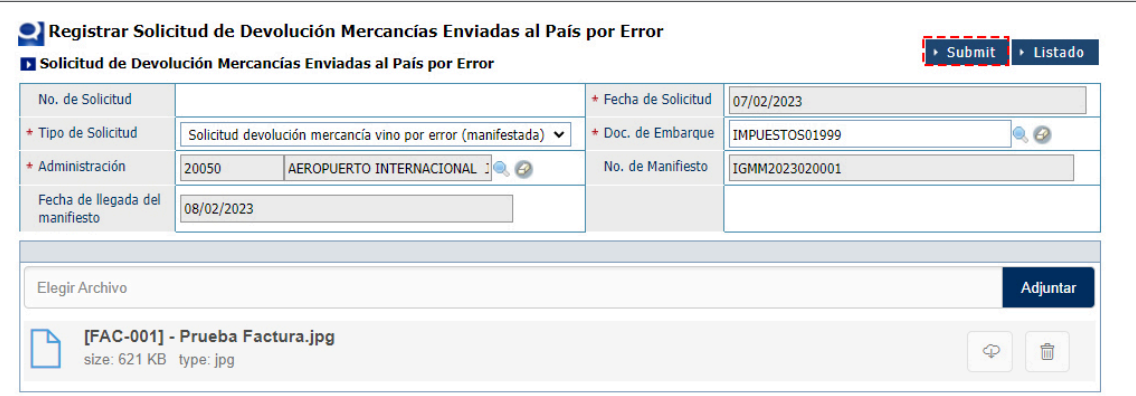

#### Le mostrará un cuadro de diálogo con la pregunta: **¿Quiere archivar?** Pulse **Sí.**

Le mostrará el siguiente mensaje: **¿"Los datos fueron procesados con éxito"** seguido pulse **Ok.**

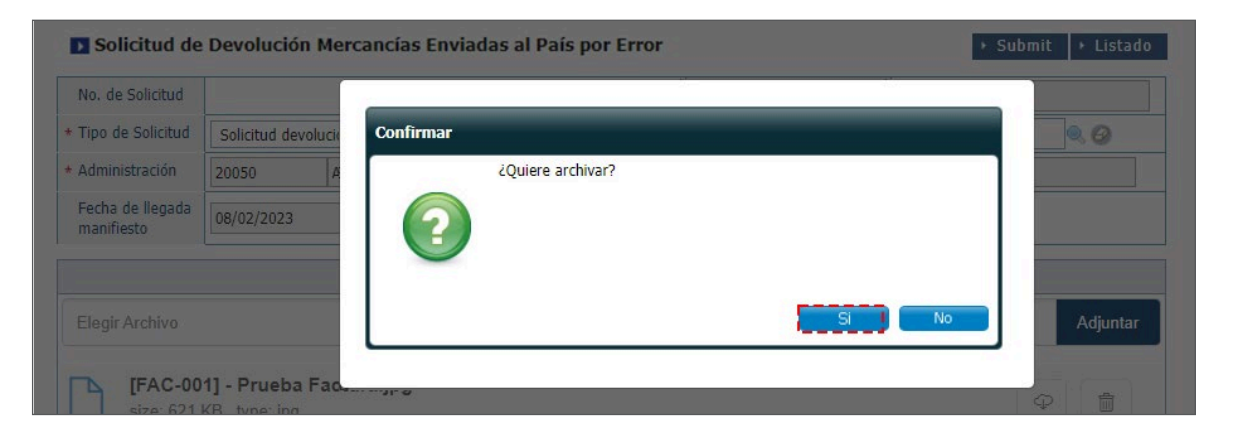

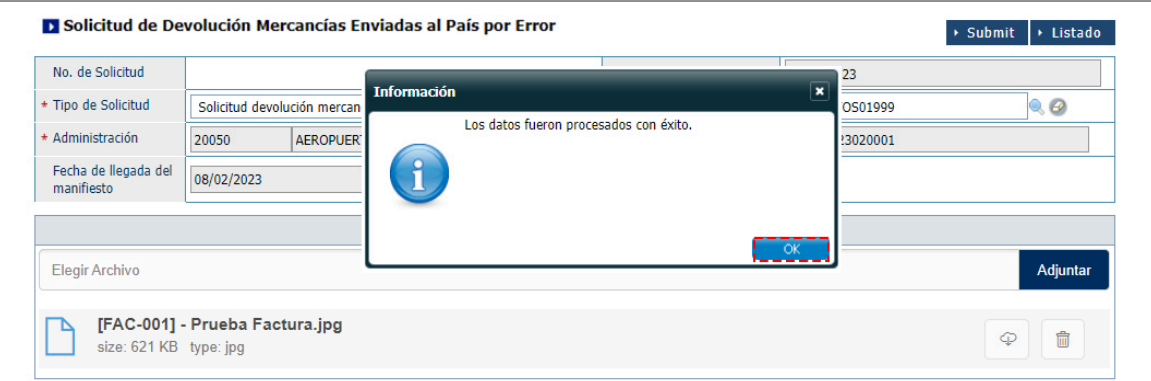

### 3.2 ¿CÓMO BUSCAR UNA SOLICITUD DEVOLUCIÓN DE MERCANCIAS ENVIADAS AL PAÍS POR ERROR?

Para realizar una **Buscar de Devolución Mercancías Enviada al País por Error** diríjase a: **e-Aduanas – Carga de Exportación – Buscar Solicitud de Devolución Mercancías Enviadas al País por Error.** Seleccione la **Administración** utilizando la lupa Q, luego pulse el botón **Buscar:**

Pulse dos veces sobre el resultado de la búsqueda para ver el **Detalle Solicitud de Devolución Mercancías Enviadas por Error.** Podemos visualizar el estado de la solicitud: **Registrada.**

En este punto, se procederá cambiar el estado de la solicitud de **Registrada** a **Aprobada** con un personal interno para así se pueda asociar al manifiesto. Al estar Aprobada, pude continuar el flujo normal del llenado del manifiesto de exportación.

Si la solicitud está en estado **Registro** no le aparecerá data para asociarlo al manifies-

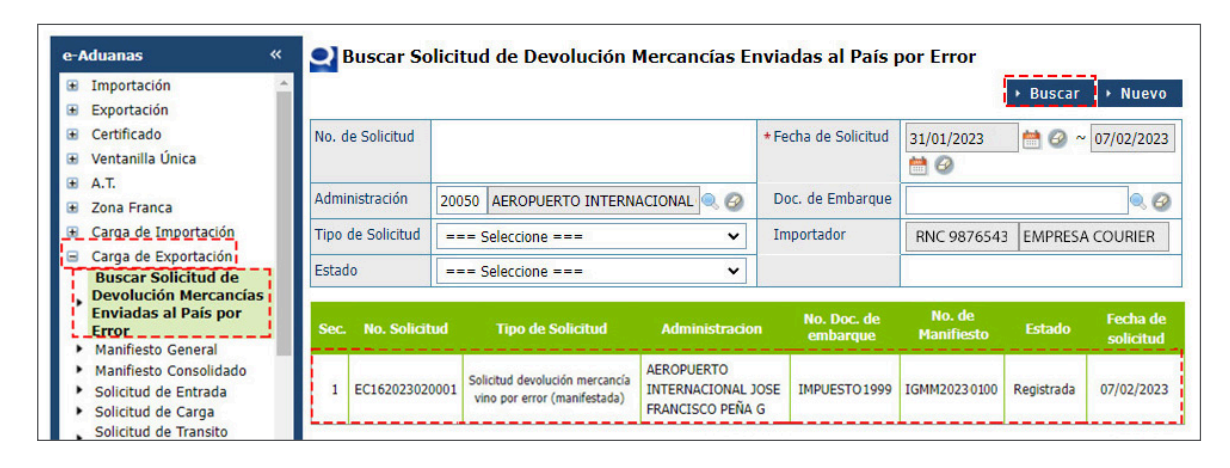

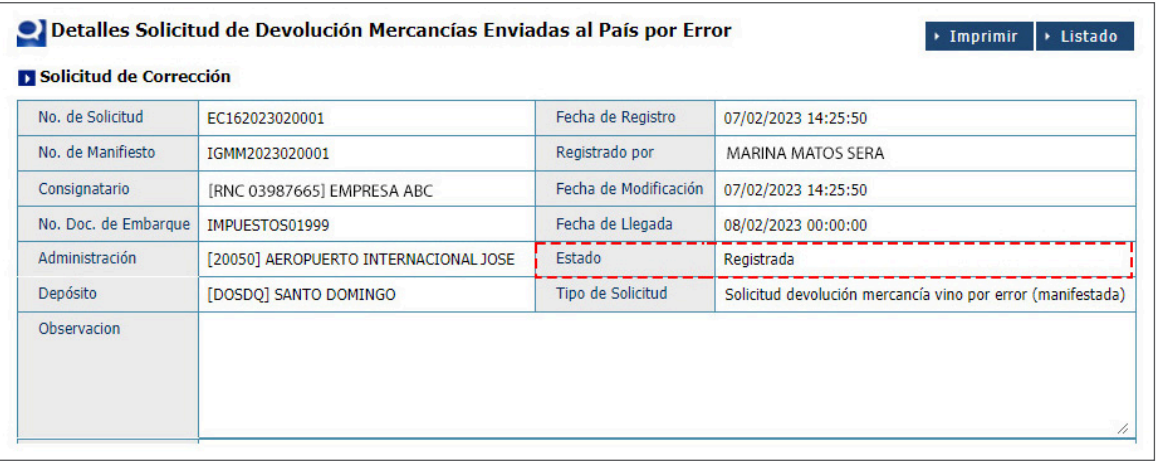

to, debe estar en estado **Aprobada. Nota:** el sistema no permitirá un registro de declaración a un documento de embarque que haya sido devuelto.

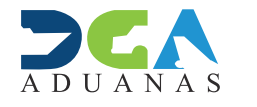

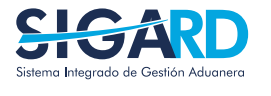

ELABORADO POR SUBDIRECIÓN DE TECNOLOGÍA

EN COORDINACIÓN CON LA GERENCIA DE COMUNICACIONES

### SOLICITUD DEVOLUCIÓN MERCANCÍAS ENVIADAS AL PAIS POR ERROR

USUARIOS EXTERNOS

SANTO DOMINGO, MARZO 2022